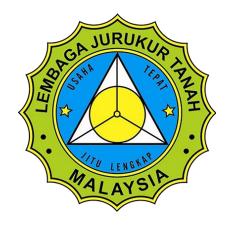

## **LAMPIRAN B**

# CADANGAN REKABENTUK APLIKASI MUDAH ALIH (MOBILE APP).

### 1. Logo Apps untuk GLSDC

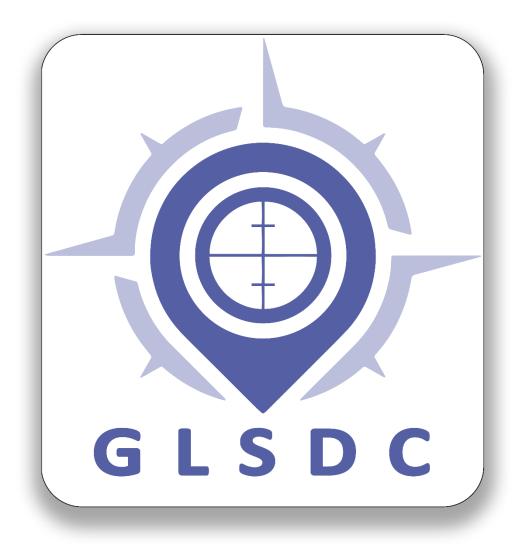

#### 2. CHOOSE LANGUAGE

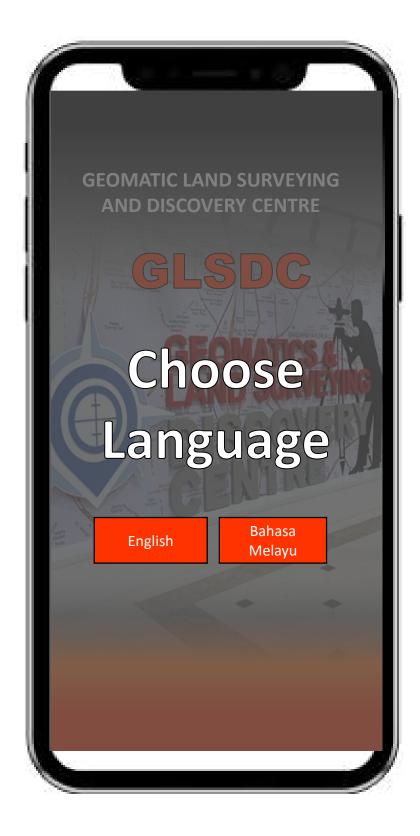

1. Choose the Language before enter the GLSDC app.

#### 3. MENU - HOME

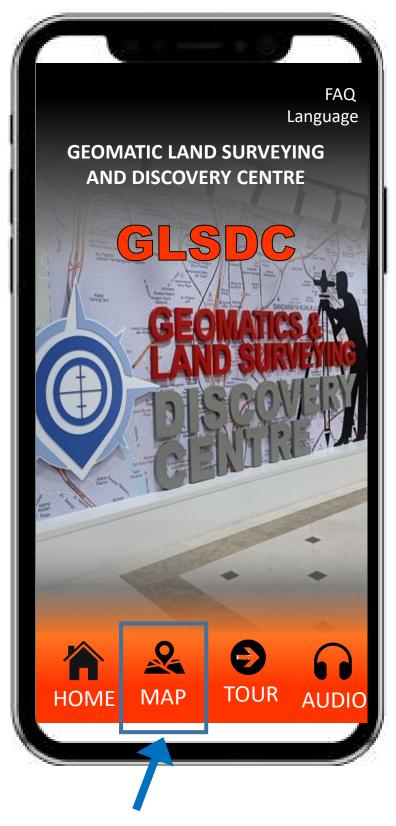

- **1. Home** screen of the app.
- Click Map icon to view the Gallery Map

#### 4. MENU - MAP

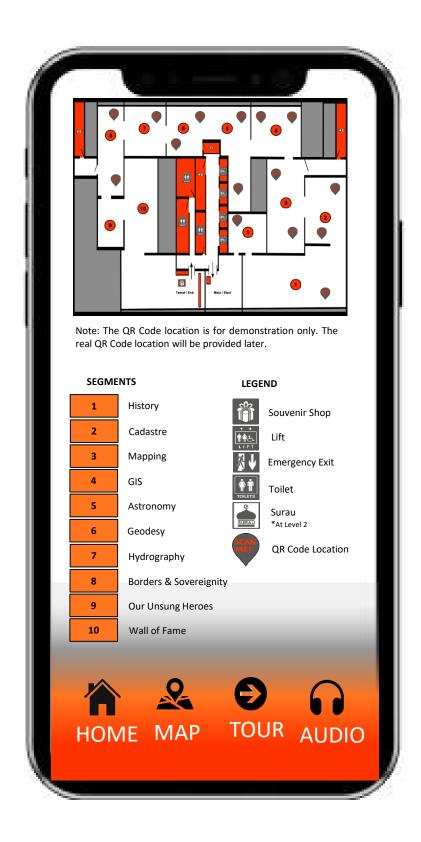

- **1. MAP** icon opens the map of the gallery.
- 2. The segments and amenities provided and the locations of The QR Codes are shown in the map.

#### 5. MENU - TOUR

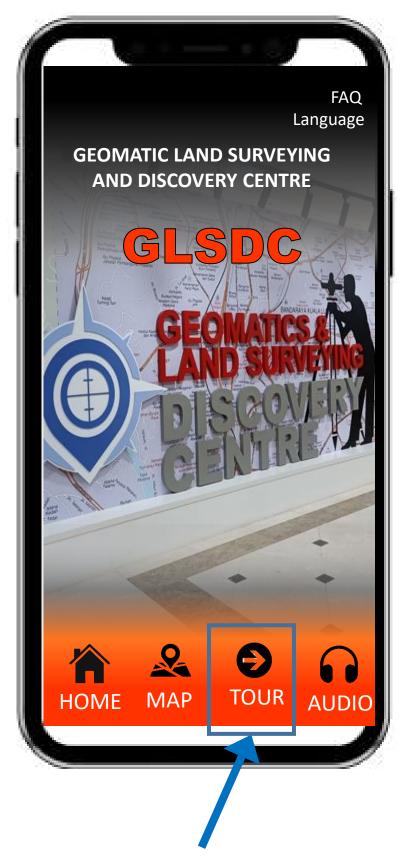

1. Click **TOUR** icon to see all segments and the guided tour.

#### **5.1. TOUR**

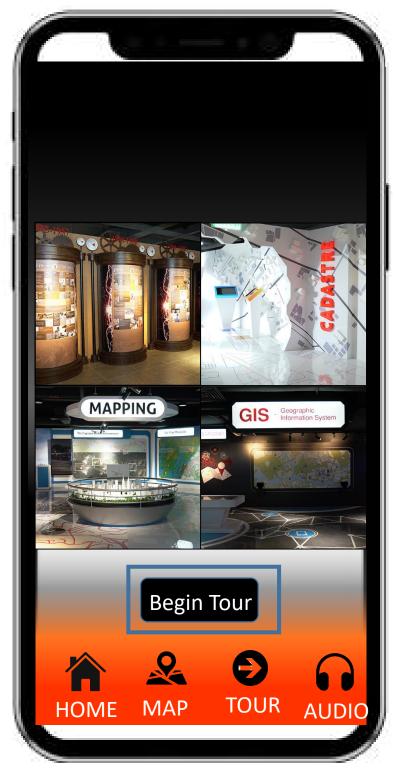

- 1. The **Tour** menu displays the segments available in the gallery. Scroll up and down to display all 8 segments.
- 2. Click **Begin Tour** to start the guided tour.

#### **5.2. TOUR**

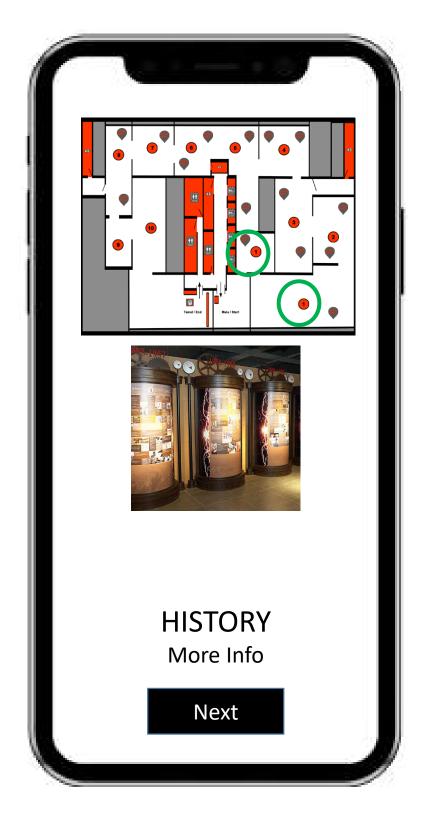

- **1. Begin Tour** will launch the Guided Tour and start of the tour.
- 2. For example, this tour begins with the *History* segment. Click **More Info** to read the description on this particular segment.
- 3. Click **Next** for next segment of the tour.

#### **5.3 TOUR**

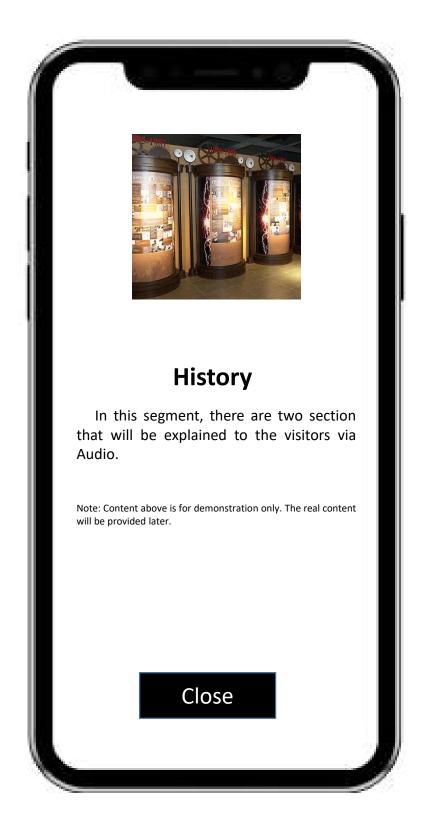

1. Click **Close** and the app will bring visitor to the next segment of the guided tour

#### **5.4 TOUR**

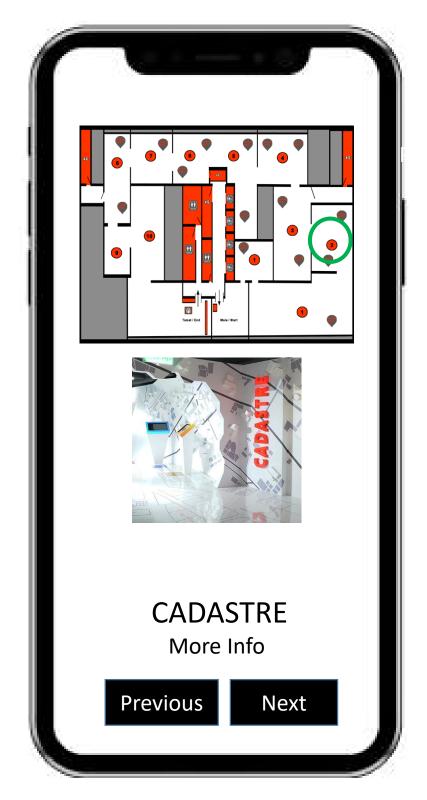

- 1. Click **Next** to view the next segment of the tour. Repeat this step until all 8 segments are completed.
- 2. Click **Previous** to revisit the previous segment.

#### 6. MENU - AUDIO

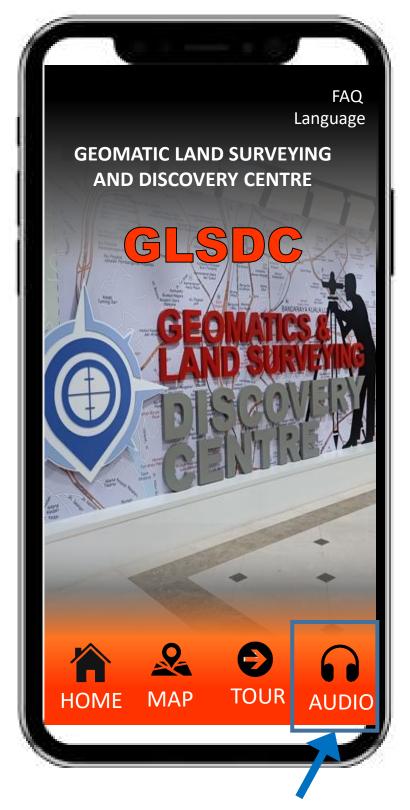

Click the **AUDIO** icon to listen to indepth commentaries on highlights from each segment.

#### **6.1 AUDIO**

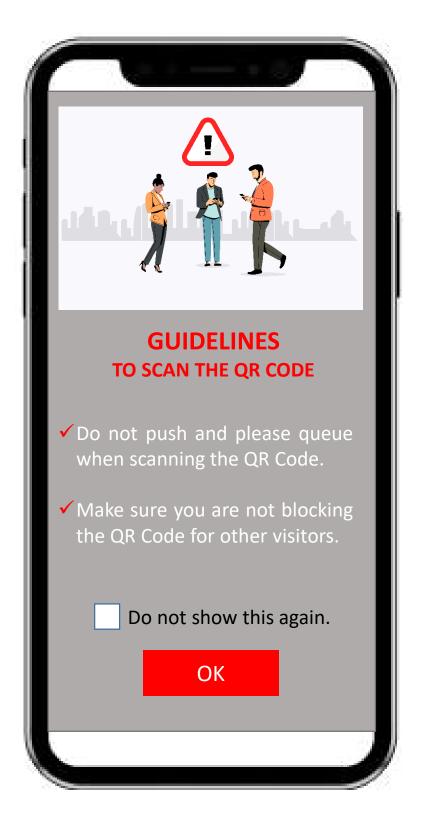

1. Click OK after reading the guidelines.

#### **6.2. AUDIO**

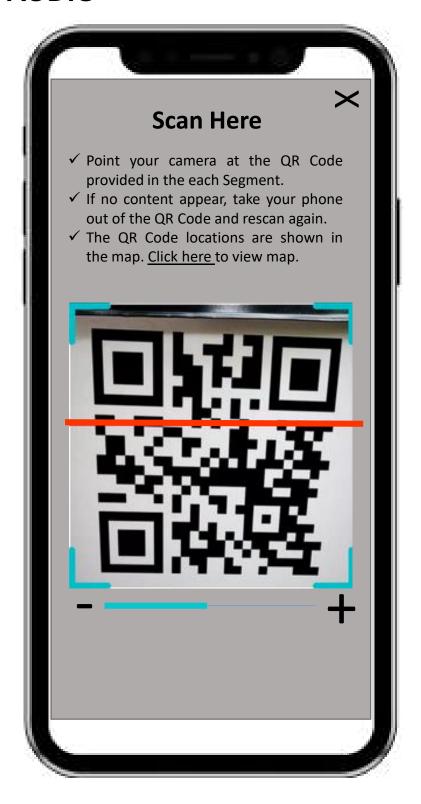

- 1. Scan the QR codes provided in the gallery.
- 2. There will be approximately 25 QR Codes on cases or next to the display for visitors to scan and access the audio commentaries.

#### **6.3 AUDIO**

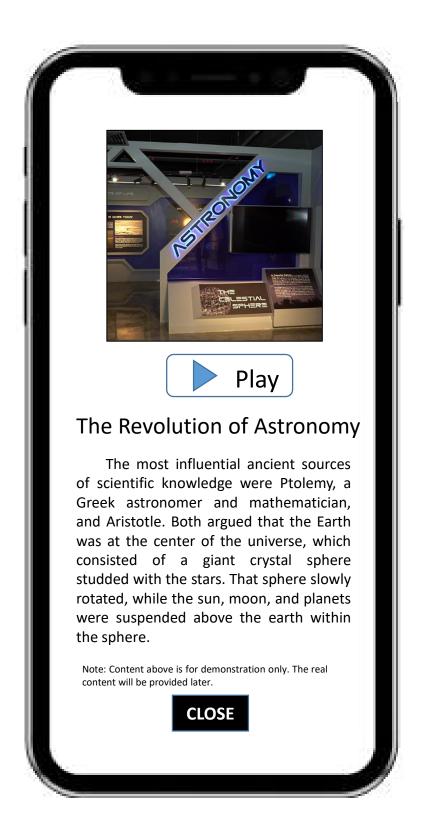

#### **6.4. AUDIO**

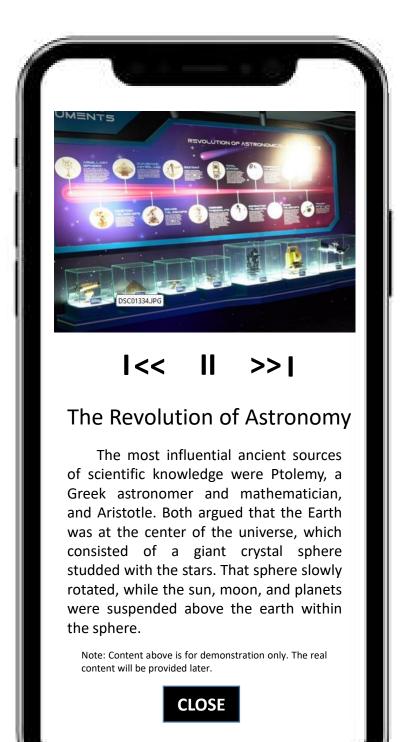

#### 4. FAQ

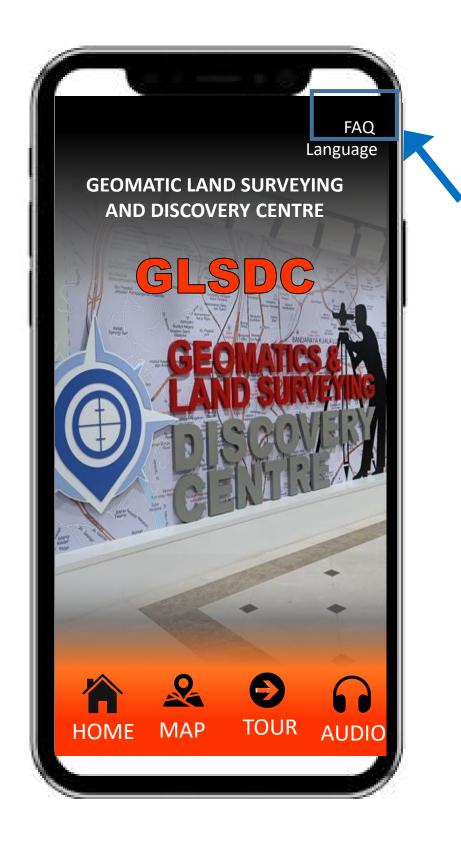

1. Click **FAQ** icon to view the Frequently Asked Questions (FAQ).

#### **7. FAQ**

#### **FAQ**

- How to use this app?
- What is the minimum requirement to use this app?
- Is the gallery open to public?
- Do I have to make reservation online or just walk-in?
- What are the tickets fees for adults and children?
- Does the gallery provide wheelchairs for the elderly or people in need?
- Does the gallery provide guided tours?
- What is the dress code when visiting the gallery?
- Does the gallery provide shelves for storing items?
- Can I bring food and drinks into the gallery?
- How to apply to make a recording at the gallery?
- Is free Wi-Fi available for visitors?
- How to get to the gallery?
- I am not satisfied with the services/facilities at the gallery. Where can I give feedback for actions can be taken?

Close

#### 8. QR Code Format

Sample of QR Code format to be placed on all segments.

# History Total QR Code: 3

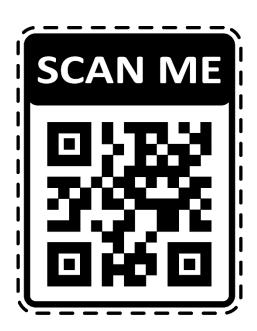

1/3 QR Code in this Segment

#### How to use this QR Code

- Download and install GLSDC Apps from Playstore/ Appstore/ Huawei Gallery
- 2) Click on the AUDIO menu on the GLSDC Apps HOME screen
- 3) Point your camera at the QR Code provided in each segment.
- 4) If no content appears, take your phone out of the QR Code and rescan again.
- 5) The QR Code locations are shown in the MAP icon on the GLSDC app.